## Vorgeschlagene Verfahrensweise zur Erzeugung einer parallelen Kreis zu Quadrat Verbindung Seite 1 von 6 Seite 1 von 6

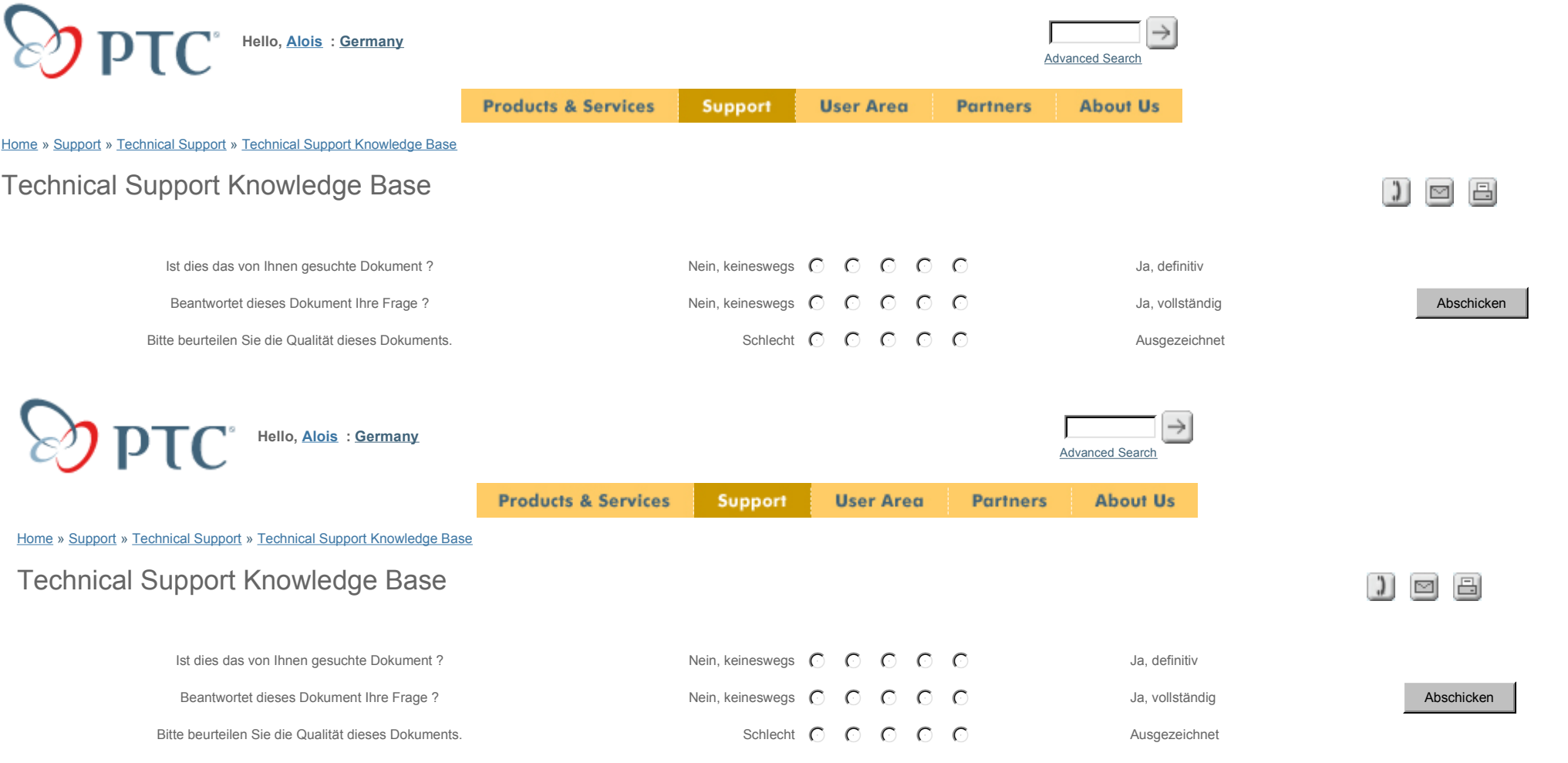

## **Vorgeschlagene Verfahrensweise zur Erzeugung eines Verbundelements zwischen kreisförmigem und quadratischem Schnitt**

Die folgenden Schritte beschreiben, wie ein Verbundelement zwischen einem kreisförmigen und einem quadratischen Schnitt erzeugt werden kann. Das fertige Modell ist in Abbildung 1 dargestellt.

## **Verfahrensweise**

1. Beginnen Sie mit den Standard-Bezugsebenen über die Optionsfolge **Konstr Element > Erzeugen > Bezug > Ebene > Standard (Feature > Create > Datum > Plane > Default)**.

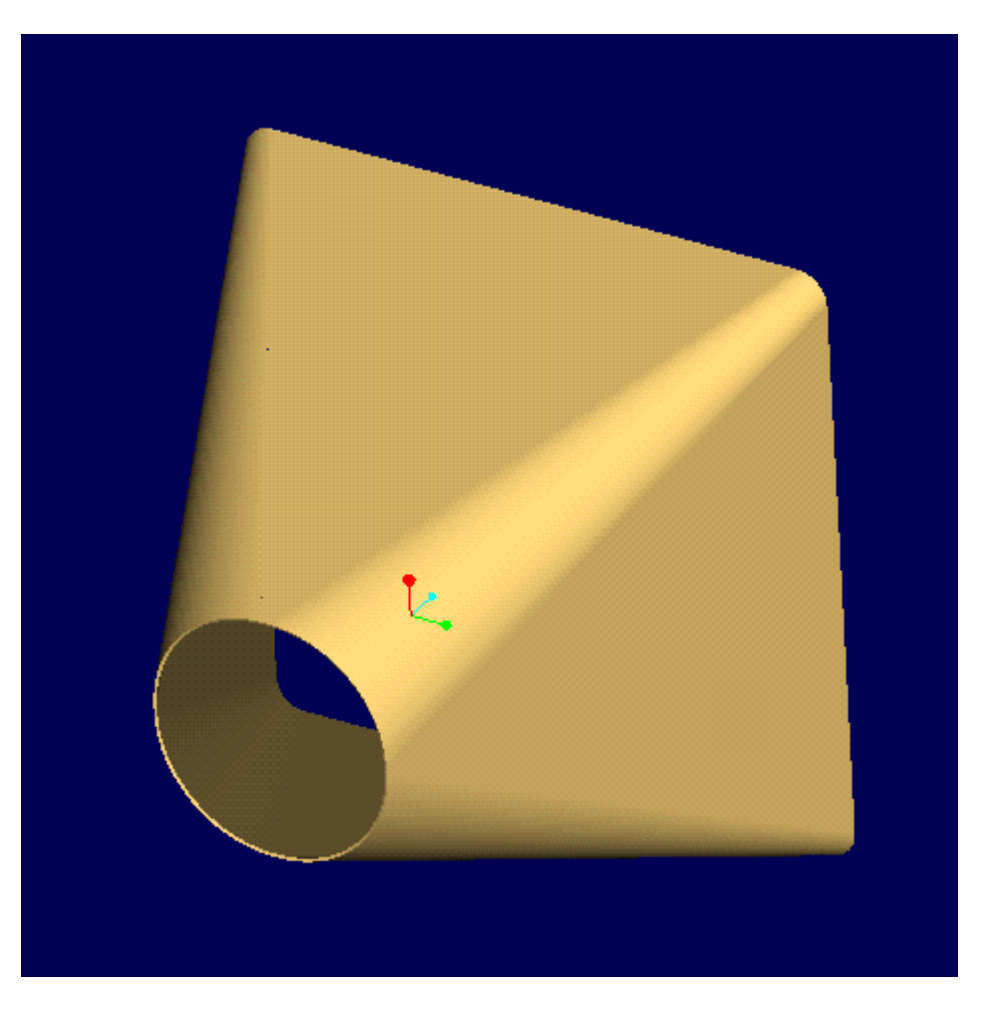

**Abbildung 1** 

2. Erzeugen Sie die Lasche mit der Optionsfolge **Konstr Element > Erzeugen > Blech > Lasche > Verbinden > Fertig > Skizzenebene > Schn Skizzieren (Feature > Create > Sheet Metal > Wall > Blend > Regular Sec > Sketch Sec)**. Geben Sie die Skizzier- und Referenzebene an, und skizzieren Sie den ersten Schnitt gemäß Abbildung 2. Wählen Sie **Skizze Wkzg > Umschalten (Sec Tools > Toggle)**, um den zweiten Schnitt zu skizzieren.

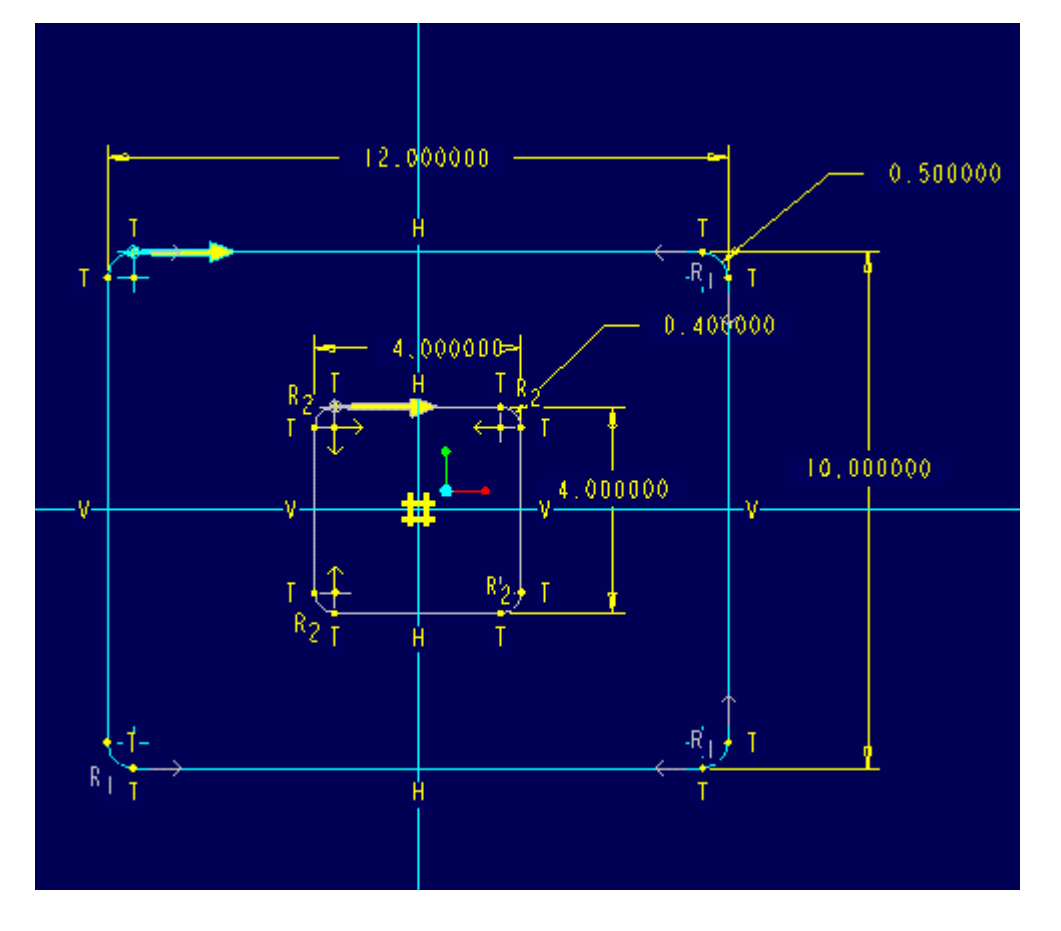

3. Ändern Sie die Bemaßungswerte der Radien (R2) in dem Schnitt, der den Kreis darstellt. Der Wert sollte etwa halb so groß wie die Länge der Seiten sein (siehe Abbildung 3).

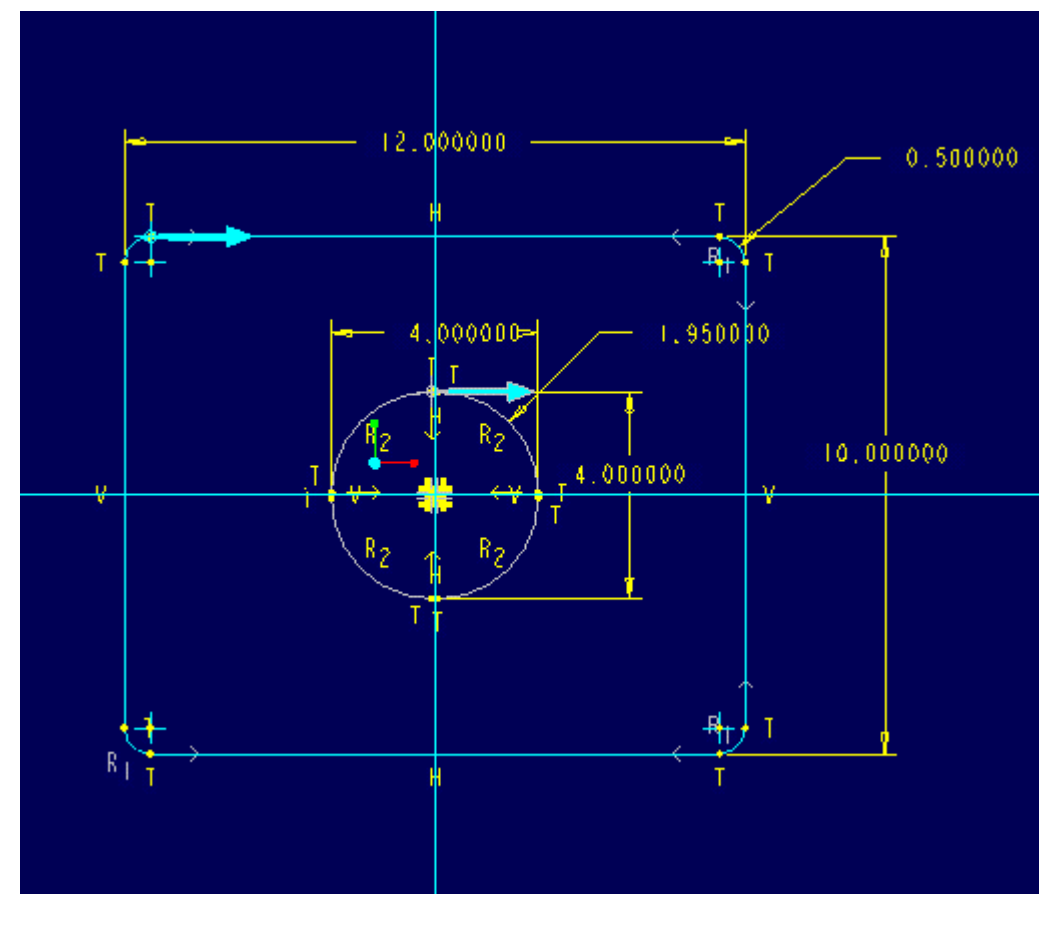

4. Erzeugen Sie eine Trennung mit **Konstr Element > Erzeugen > Blech > Trennung > Trenn skizzier (Feature > Create > Sheet Metal > Rip > Regular Rip). Verwenden Sie eine der ebenen Flächen als Skizzierfläche, und wählen<br>Si** 

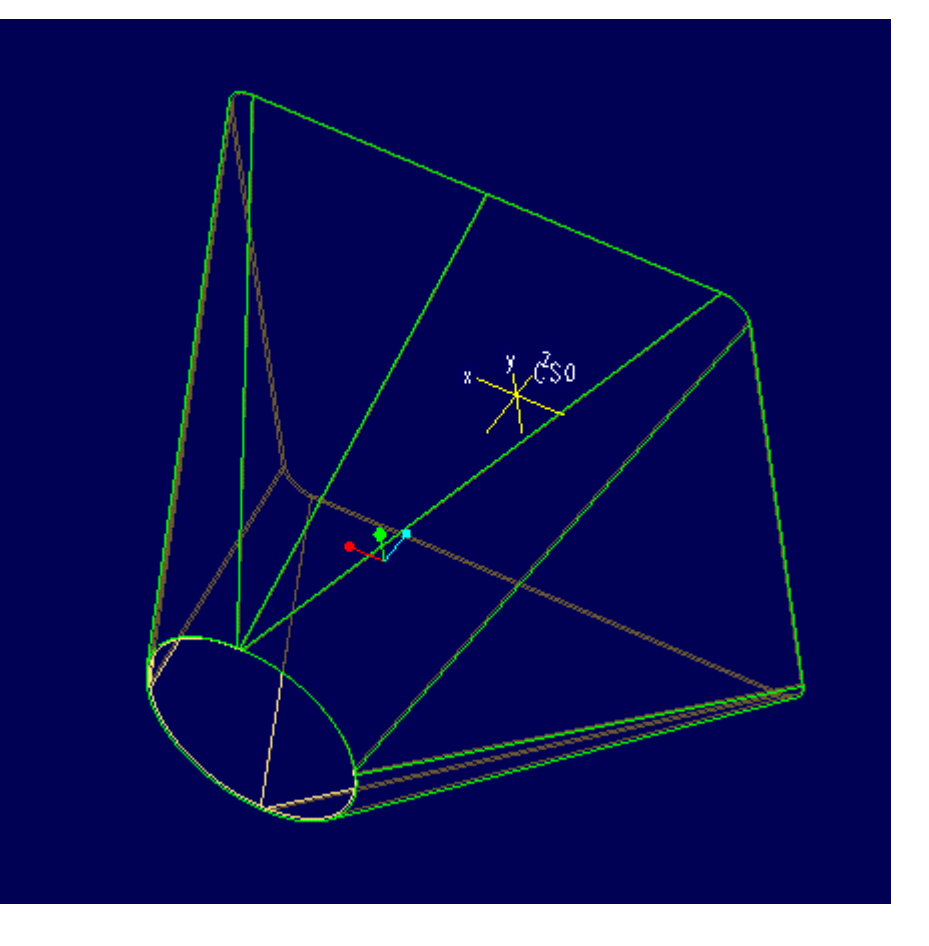

5. Wickeln Sie das Modell mit **Konstr Element > Erzeugen > Blech > Abwickeln > Normal (Feature > Create > Sheet Metal > Unbend > Regular)** ab. Wählen Sie eine beliebige Ebene oder Kante als feste Geometrie. Wählen Sie **Alle Abwickeln (Unbend All)** im Menü AUSW ABWICKELN (UNBENDSEL). Abbildung 5 zeigt die fertige Abwicklung des Modells.

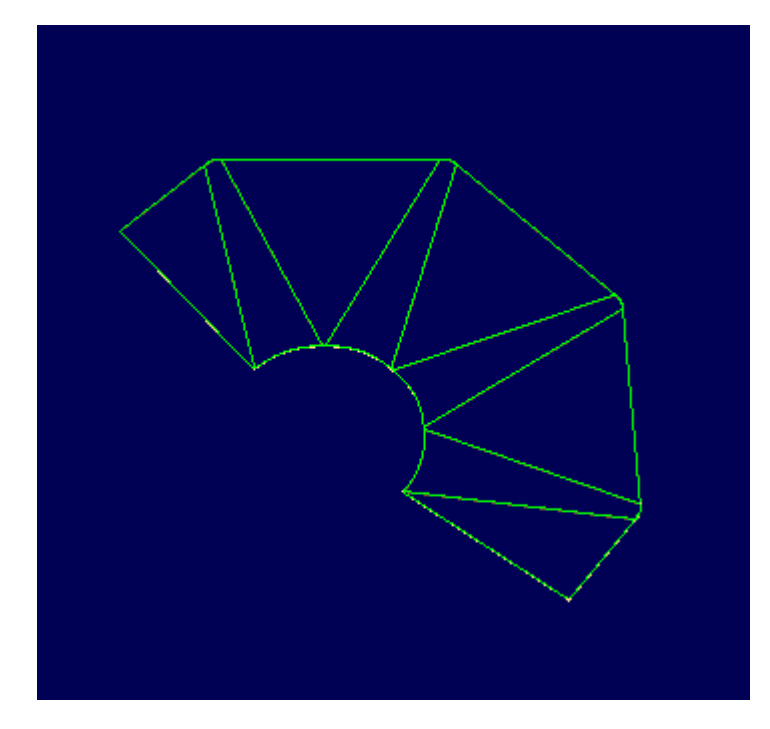

Products & Services | Support | User Area | Partners | About Us Contact Us | Search & Site Guide | Legal Policies & Guidelines

http://www.ptc.com/cs/gr\_23/howto/smd1311/smd1311\_g.htm 03.06.03